The Commonwealth of Kentucky

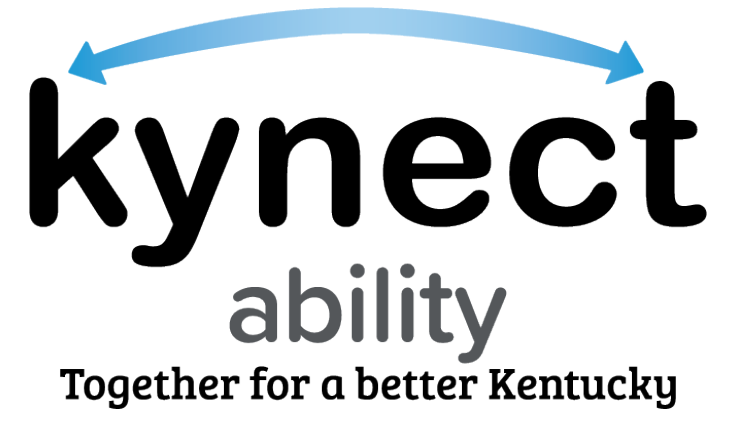

## **kynect Appointments Module**

## **Quick Reference Guide for E&T Office Appointment Location Setup**

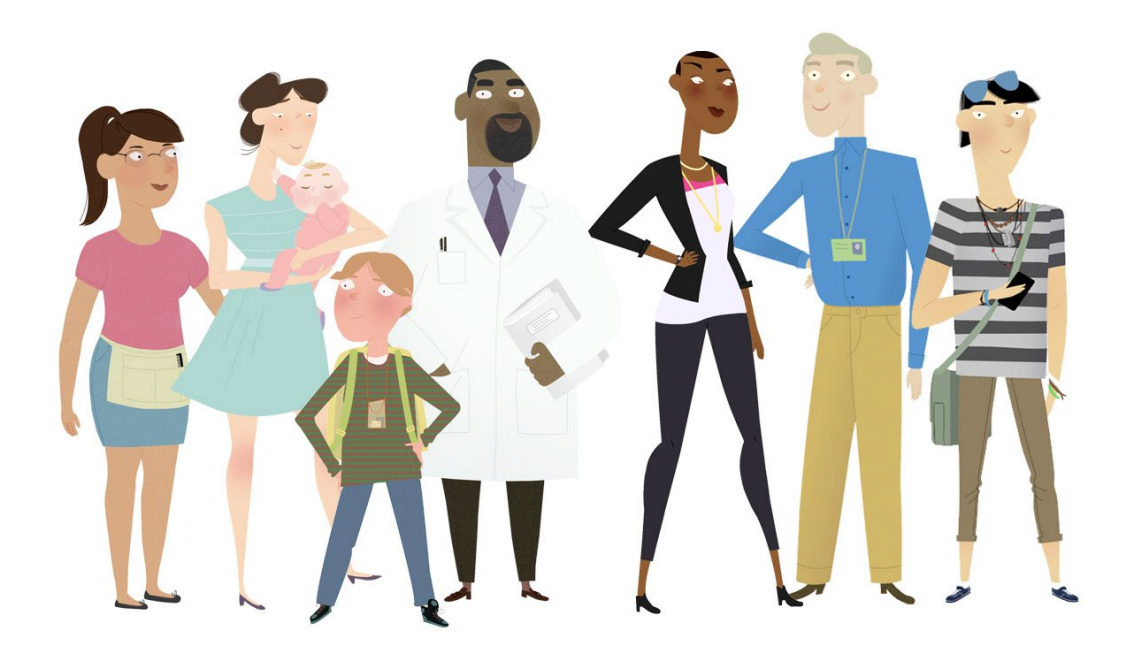

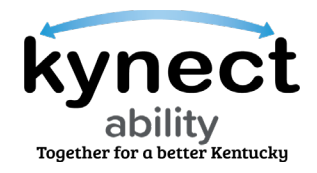

**This Quick Reference Guide is designed to help Kentucky Employment and Training (E&T) Provider Supervisors complete the necessary steps to set up an E&T Office Appointment Location in kynect ability.** 

## **Table of Contents**

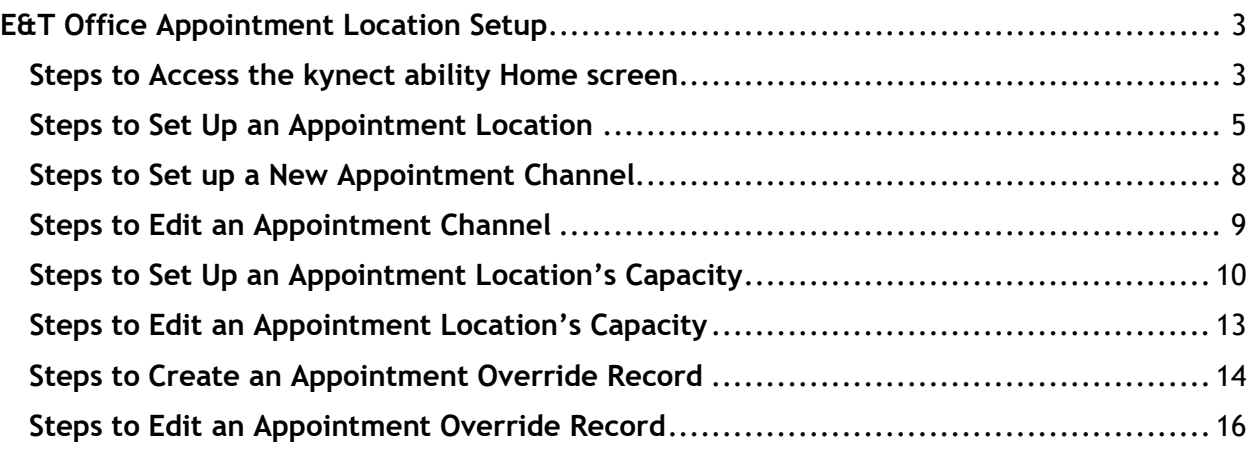

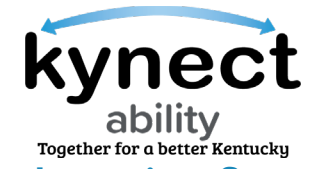

## <span id="page-2-0"></span>**E&T Office Appointment Location Setup**

E&T Supervisors have access to set up and manage the E&T Office's Appointment Location to accept appointments through kynect ability. E&T Supervisors complete E&T Appointment Location setup from the kynect ability **Home** screen.

Through the kynect **Home** screen, E&T Supervisors access the **E&T Office** screen to set up and manage E&T Office's **Appointment Capacity**, **Appointment Channels**, and **Appointment Capacity Override**. This impacts what appointments E&T Participants can schedule from kynect benefits.

Follow the steps below to set up an E&T Office Appointment Location.

<span id="page-2-1"></span>**Steps to Access the kynect ability Home screen**

1. Access the **KOG Dashboard** by logging into KOG through the **Citizen (or) Business Partner Sign In** with the correct **Username** or **Email Address** and the correct **Password**.

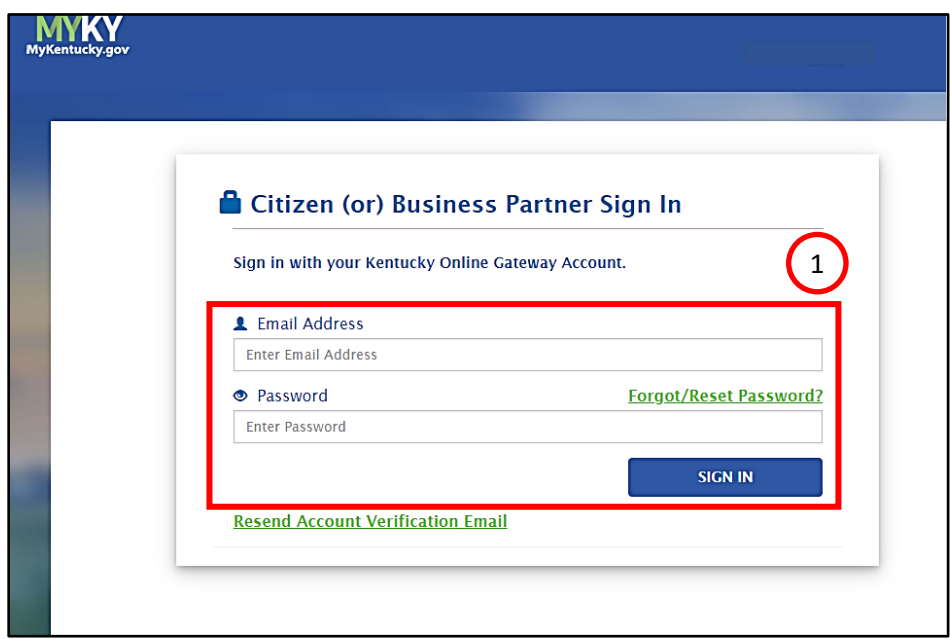

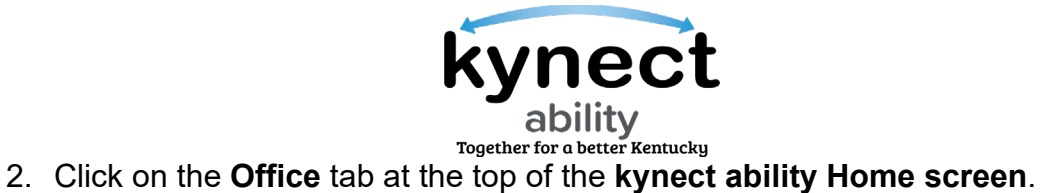

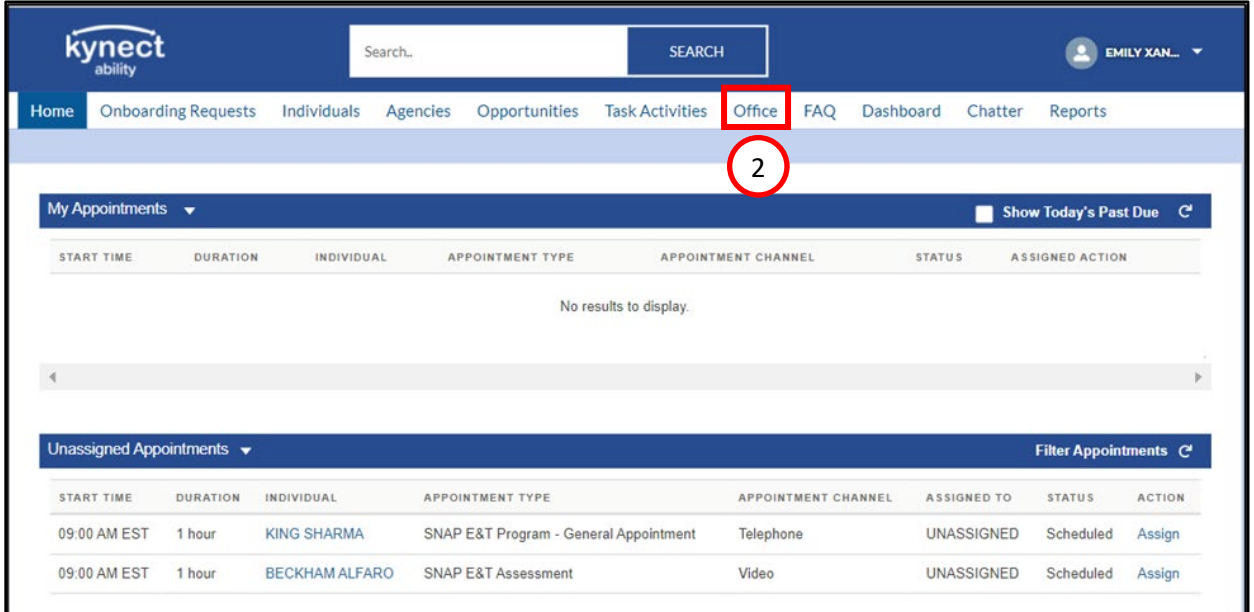

- 3. Click **My Offices** from the Office dropdown.
- 4. Select the **E&T Office** record from the My Offices.

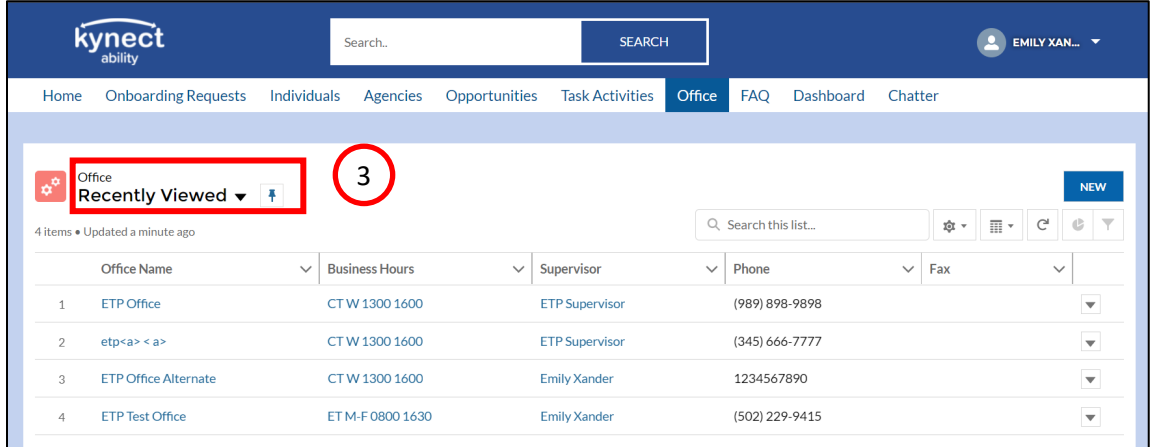

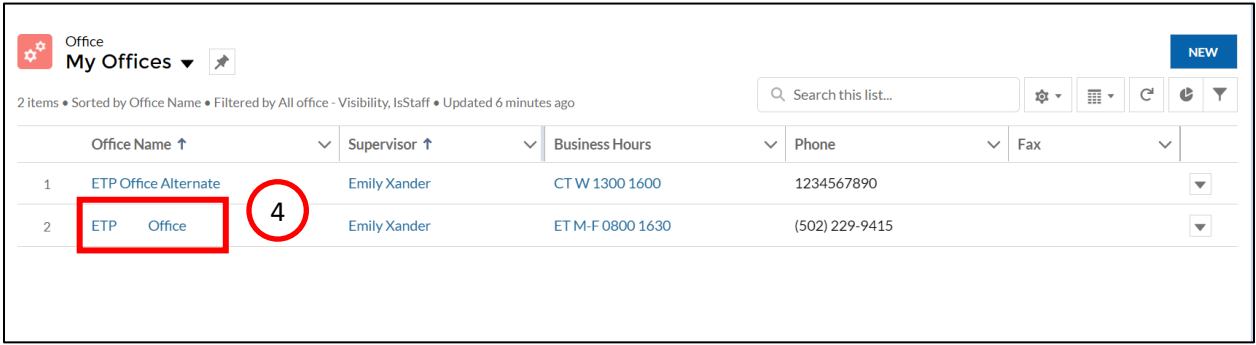

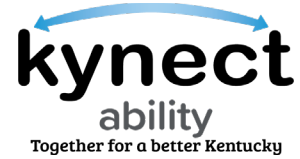

<span id="page-4-0"></span>**Steps to Set Up an Appointment Location**

- 1. Click on the **Appointment Location** tab. This tab allows Supervisors the ability to set up and manage the E&T Office's Appointment Location.
- 2. Click **New** to set up an E&T Office Appointment Location.
- 3. View the details of an existing Appointment Location by clicking **View** from the drop-down icon.
- 4. Click **New** to be taken to the **Appointment Location Setup** screen.

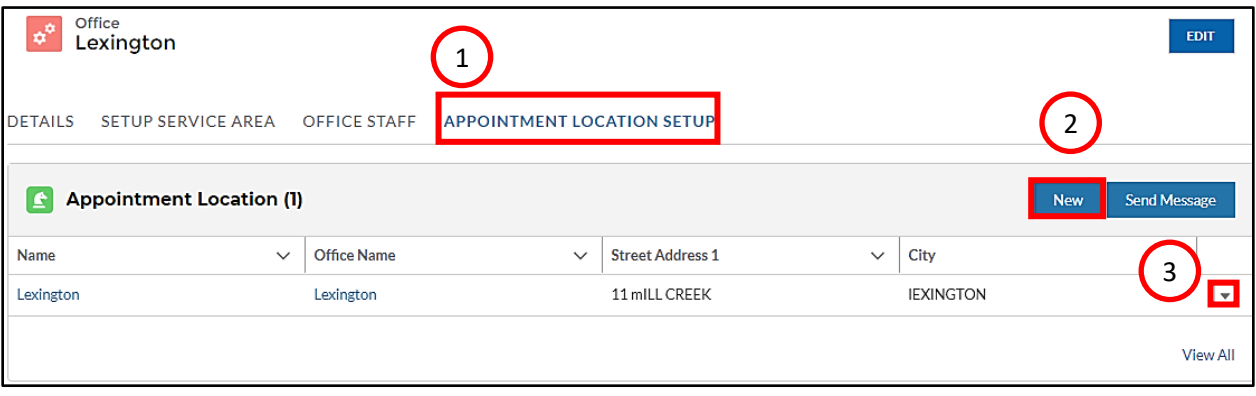

**Please Note**: Only one Appointment Location can be set up per E&T Office. Clicking **New** when an Appointment Location already exists displays an error that says "Please update the existing setup if required. New Appointment Location cannot be created".

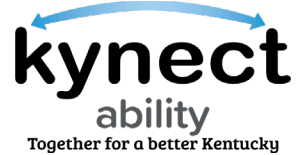

- 5. Enter the E&T Office's time zone in the **Timezone** field.
- 6. Enter the E&T Office opening and closing times in the **Start Time** and **End Time** fields for **Monday** through **Saturday**. Each field is optional.
- 7. Click **Save**.

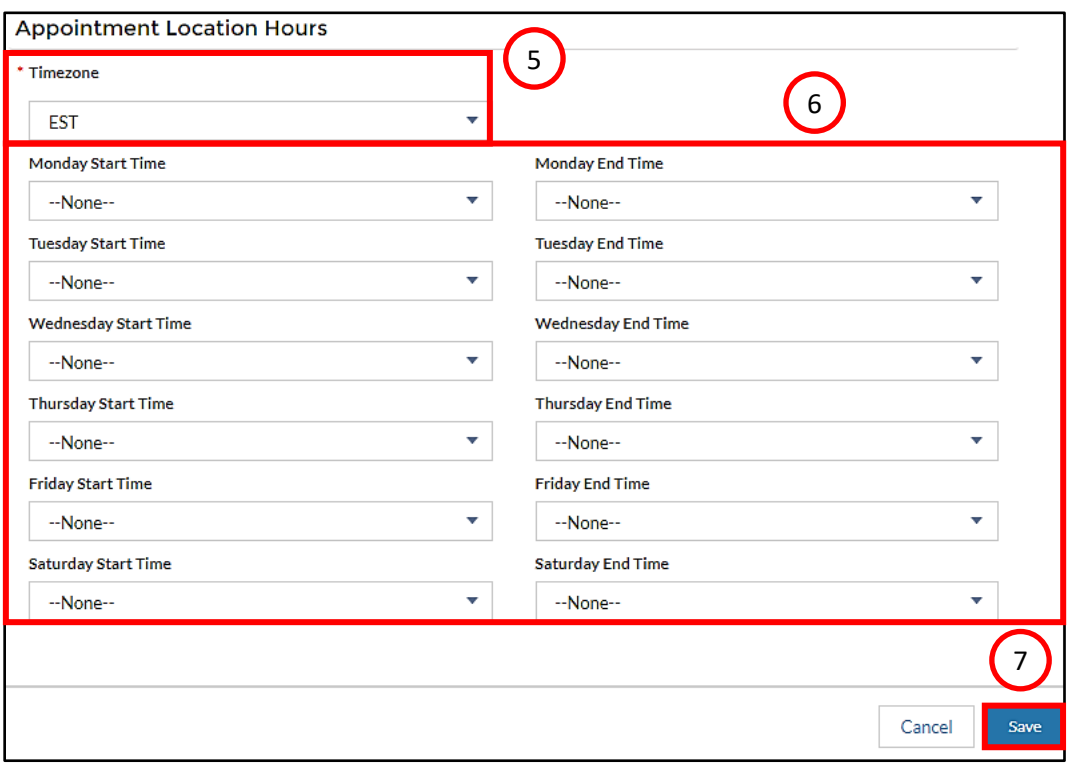

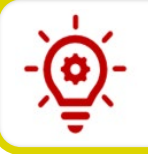

**Please Note**: Enter the E&T Office opening and closing times in the **Start Time** and the **End Time** fields for the days, from Monday through Saturday, that the E&T Office is open.

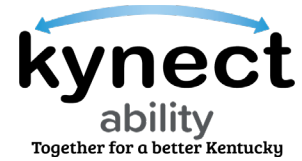

- 8. Click the **Appointments Configuration** tab once you have entered the appointment details for the E&T Office's Appointment Location.
- 9. Each record displays the appointment channel's **Name**, **Appointment Location**, **Appointment Type**, and the **Appointment Channel**.

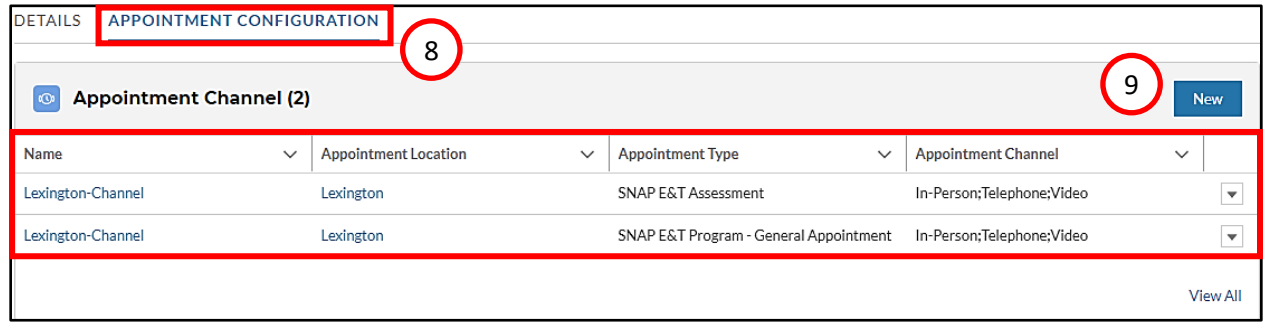

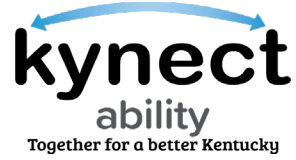

<span id="page-7-0"></span>**Steps to Set up a New Appointment Channel** 

Appointment channels are how appointments are scheduled with Residents, whether In-Person, Telephone, or Video.

1. Click the **New** button to set up a new appointment channel for the E&T Office.

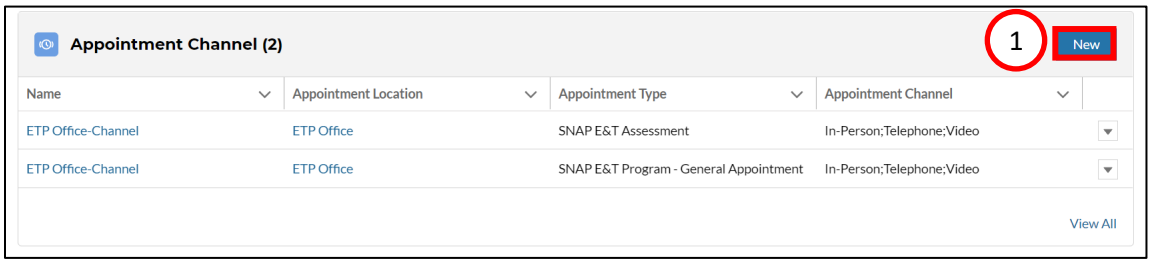

- 2. Search for and select the E&T Office's name from the **Appointment Location** field.
- 3. Search for and select the **Appointment Type** that needs to be set up for the E&T Office from the **Appointment Type** field.
- 4. Navigate to the **Appointment Channel** field.
- 5. Use the left and right arrow icon buttons to choose from the appointment channel(s) for the selected appointment type.
- 6. Click the **Save** button to save the appointment record.

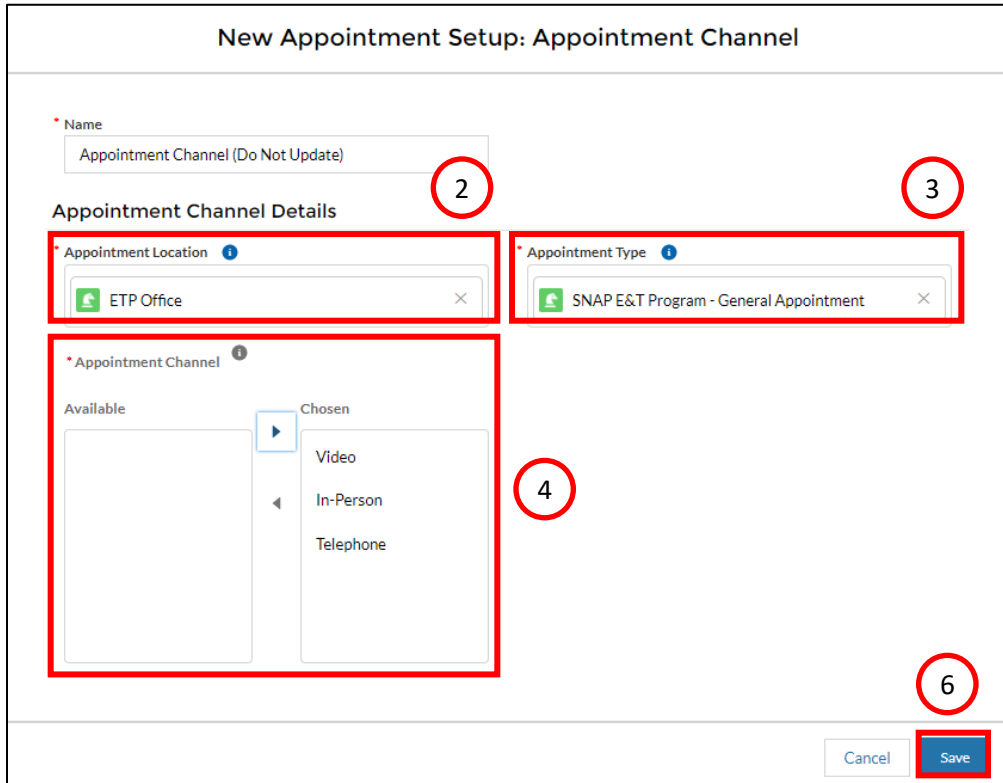

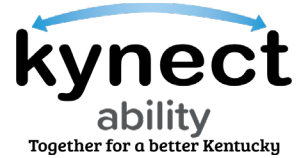

<span id="page-8-0"></span>**Steps to Edit an Appointment Channel** 

1. Click **Edit** from the drop-down icon at the end of the appointment channel record.

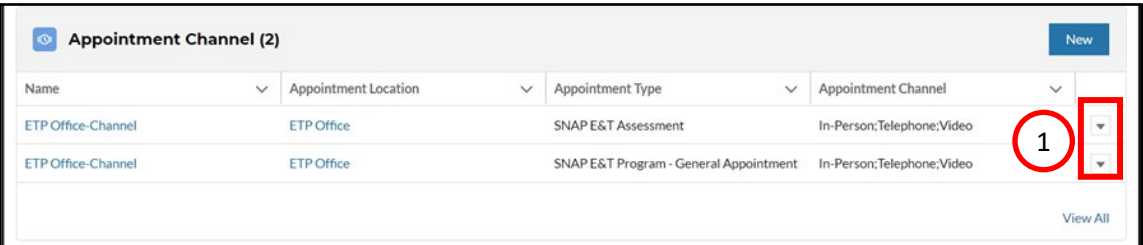

2. Edit the appointment channel and use the left and right arrow icons buttons to update the appointment channel record.

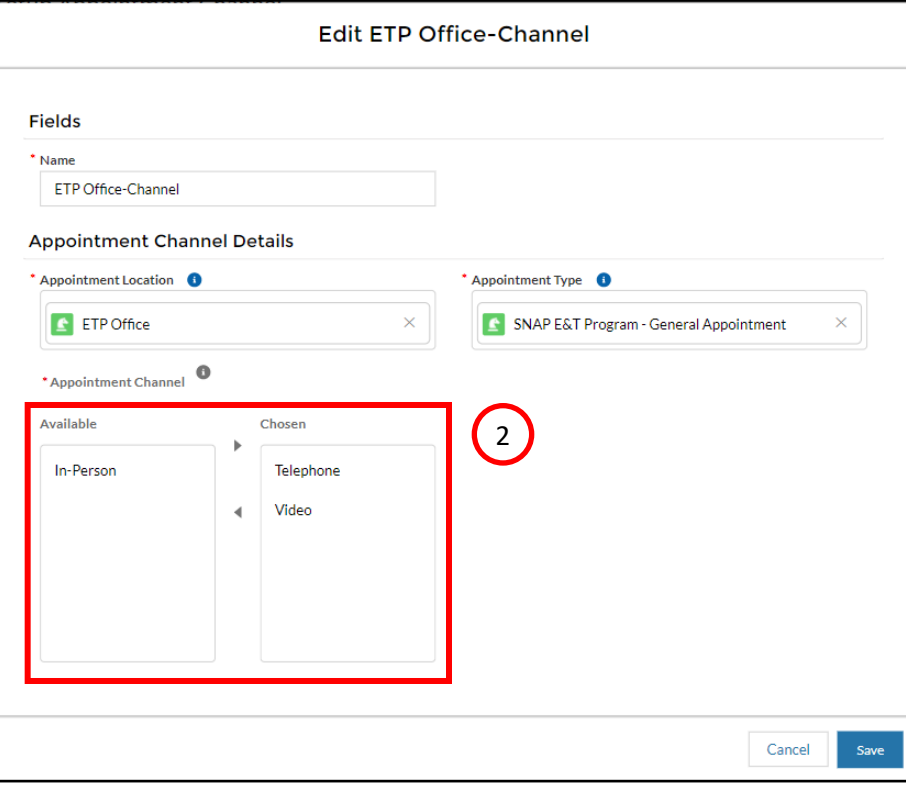

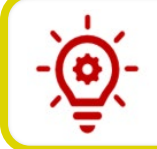

**Please Note**: Only the **Appointment Channel** field can be updated when editing the appointment channel record.

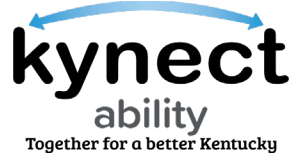

<span id="page-9-0"></span>**Steps to Set Up an Appointment Location's Capacity**

Appointment Location Capacity is the DCBS Office's availability to accept appointments based on the number of E&T Providers available.

- 1. Set up an Appointment Location's capacity from the **Appointment Location Capacity** section.
- 2. The **Appointment Location Capacity** section displays the Office's capacity records and displays the record's **Name, Effective Start Date, End Date, and the Capacity Configuration**.

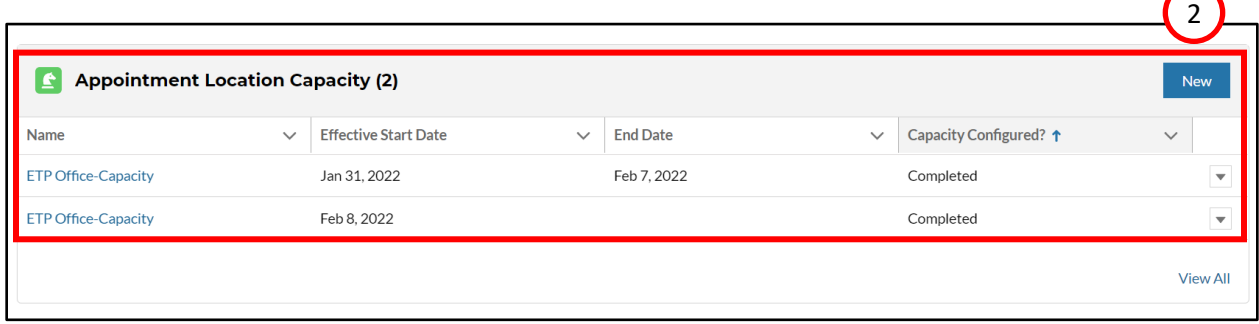

3. Click the **New** button from the Appointment Location Capacity section.

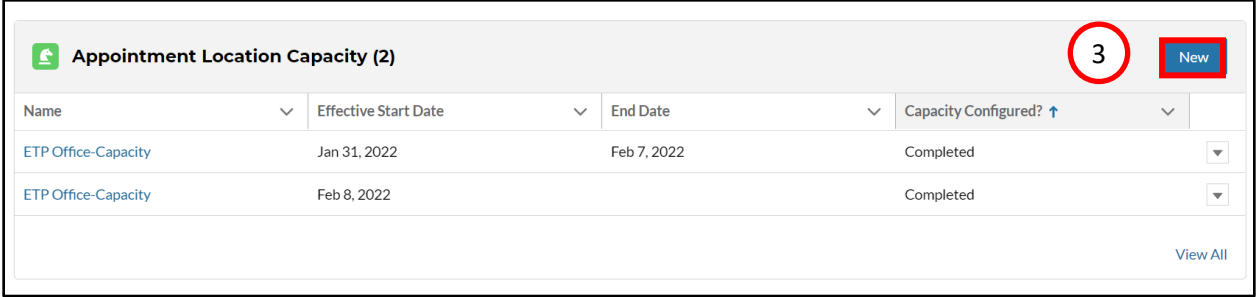

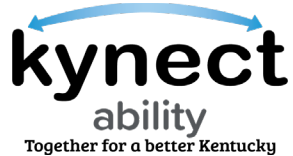

- 4. Search and select the E&T Office's name from the **Appointment Location** field.
- 5. Use the **Calendar** icon to select a start date from the **Effective Start Date**  field. The start date should be a future date after the latest **Capacity Record's**  start date.
- 6. Click the **Save** to be taken to the **Appointment Location Capacity Details**  screen.

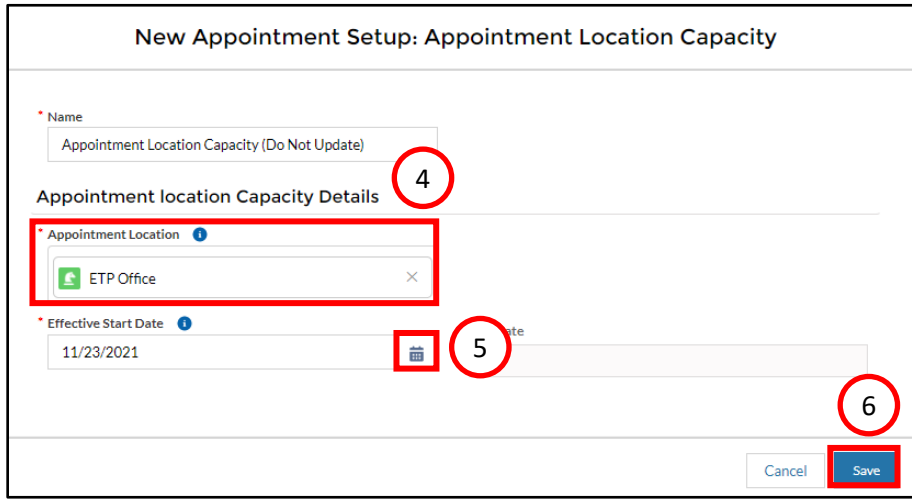

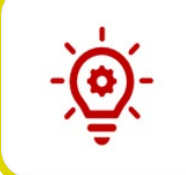

**Please Note**: The **End Date** field is read-only and is populated by the system when a capacity record replaces the current Appointment Location's capacity. This would occur when an E&T Office's capacity permanently changes and is replaced by new record.

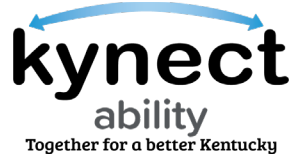

7. Click the **Configure** links in the **Capacity** fields to configure the capacity for each day.

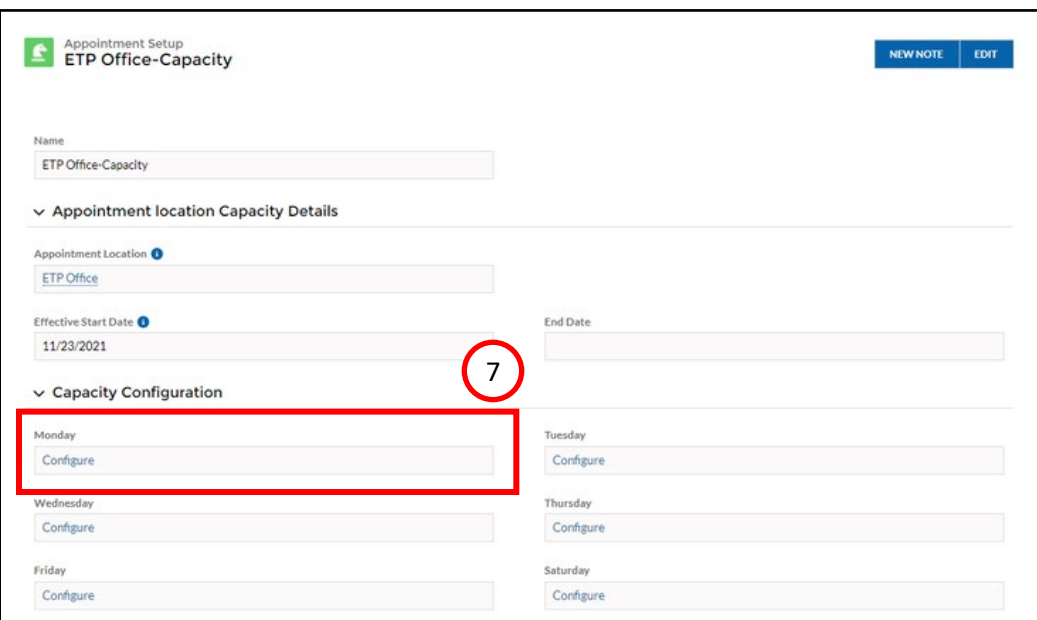

- 8. Enter the number of E&T Provider Staff available for each 30-minute time slot.
- 9. Click **Save** to save the availability and return to the **Appointment Location Capacity Setup** screen.

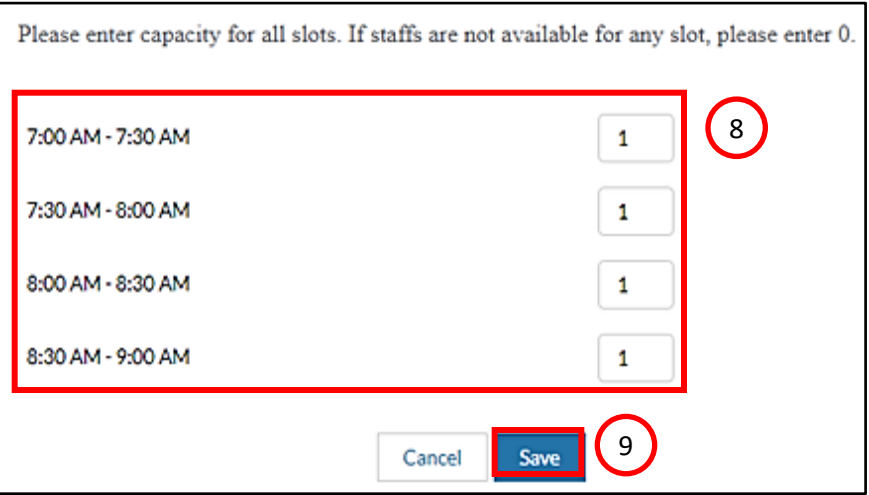

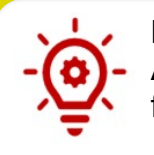

**Please Note**: Scheduled appointments are at least one hour in length. The **Appointment Capacity** must be set up for consecutive half-hour timeslots for **Appointment Timeslots** to appear in kynect ability and kynect benefits.

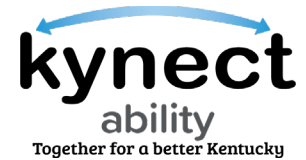

<span id="page-12-0"></span>**Steps to Edit an Appointment Location's Capacity** 

- 1. Click the drop-down at the end of the capacity record.
- 2. Click **View** to be taken to the Appointment Location Capacity Details screen to edit a capacity record.

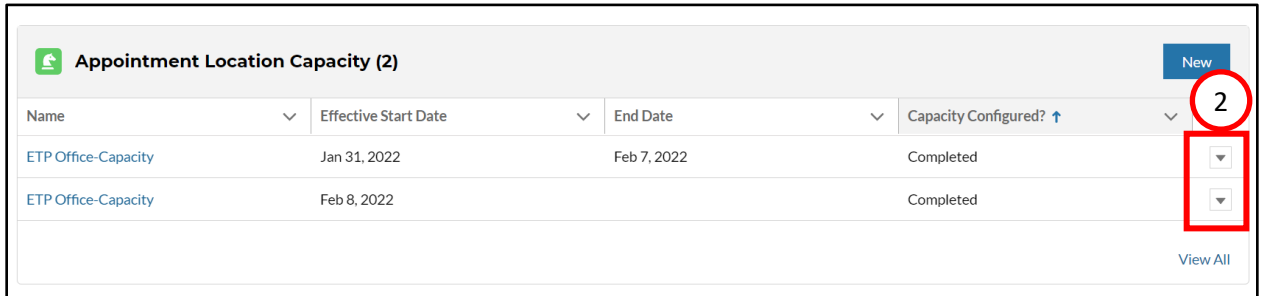

3. Click the **Configure** link from the capacity fields to update the E&T Office's capacity for a specific day moving forward.

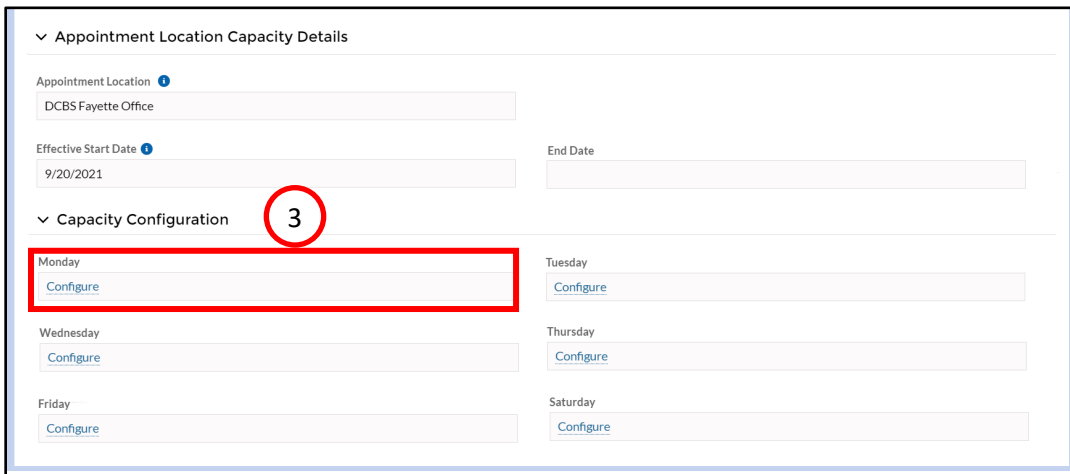

**Please Note**: The **Capacity Record** may not be updated after the **Effective Start Date**. Once the **Effective Start Date** has passed, a new **Capacity Record** or **Override Record** must be created.

**Please Note**: A **Capacity Record** should not be created before an existing **Capacity Record** and should only be made after an existing **Capacity Record** has a **Completed** status under **Capacity Configuration**. The **Completed** status appears after the **Appointment Location Capacity** has been saved for each required day of the week.

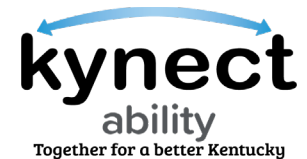

<span id="page-13-0"></span>**Steps to Create an Appointment Override Record**  Override records are available to update a DCBS Office's Appointment Location Capacity for a specific date without changing the DCBS's Office's long-term Appointment Location Capacity.

1. Click **New** to begin creating a new override record.

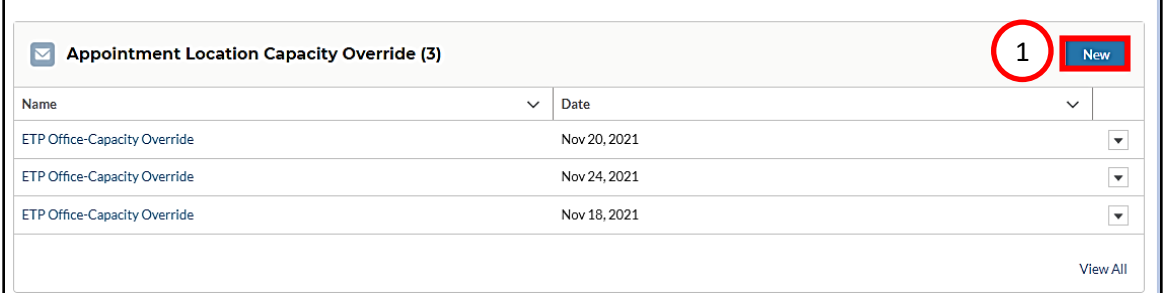

- 2. Search and select the E&T Office's name from the **Appointment Location** field.
- 3. Enter the date for which the E&T Office's capacity must be updated in the **Override Date** field.
- 4. Click **Save** to save the override record.

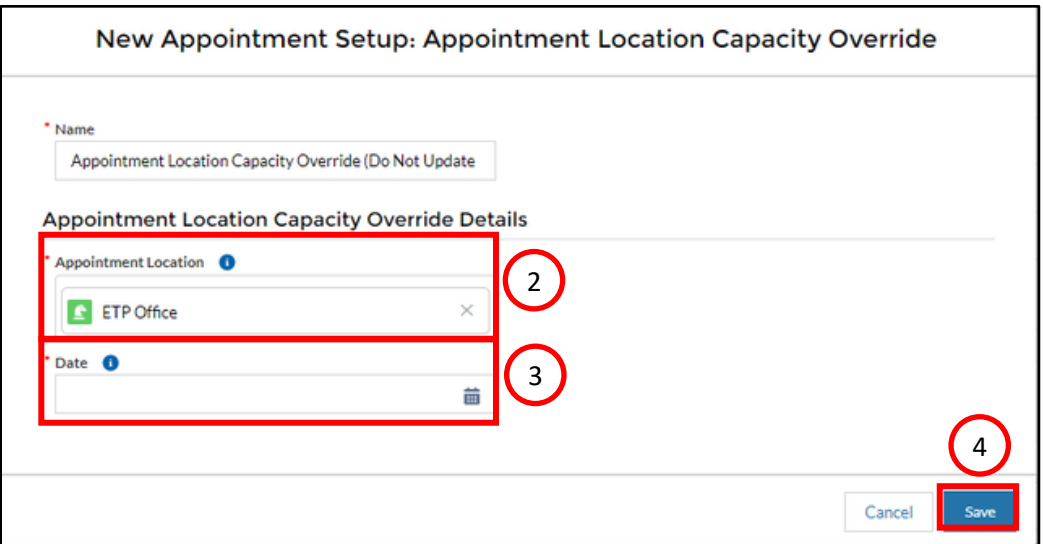

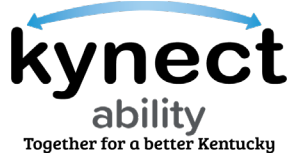

- 5. Search and select the E&T Office's name from the **Appointment Location** field.
- 6. Enter the date for which the E&T Office's capacity must be updated in the **Override Date** field.

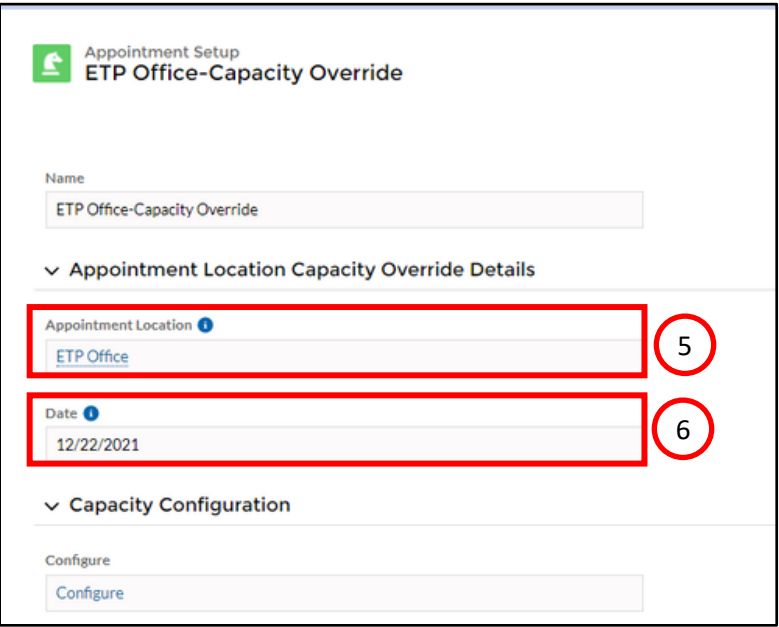

- 7. Enter the updated **E&T Provider availability** in the time slots for each. If no Providers are available for a time slot, enter a zero.
- 8. Click **Save**.

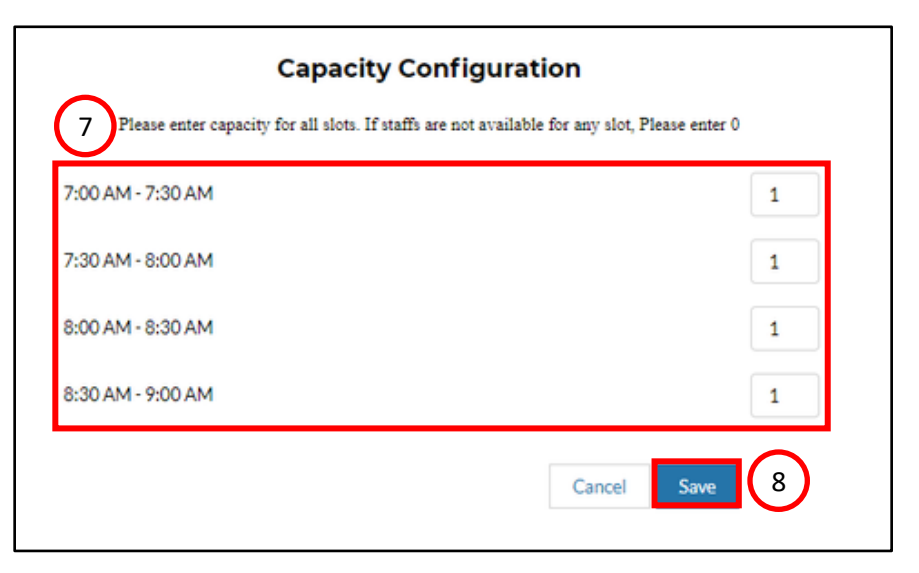

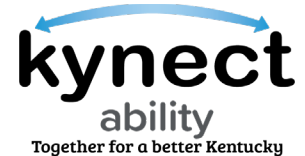

<span id="page-15-0"></span>**Steps to Edit an Appointment Override Record** 

1. Click **View** from the drop-down icon at the end of the capacity override record.

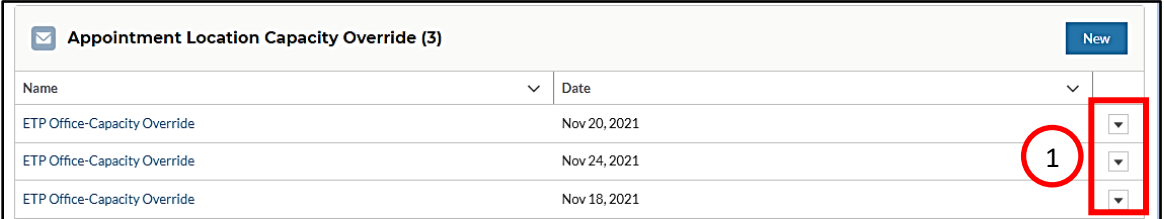

2. Click the **Configure** link from the **Capacity Configuration** field to update the E&T Provider availability.

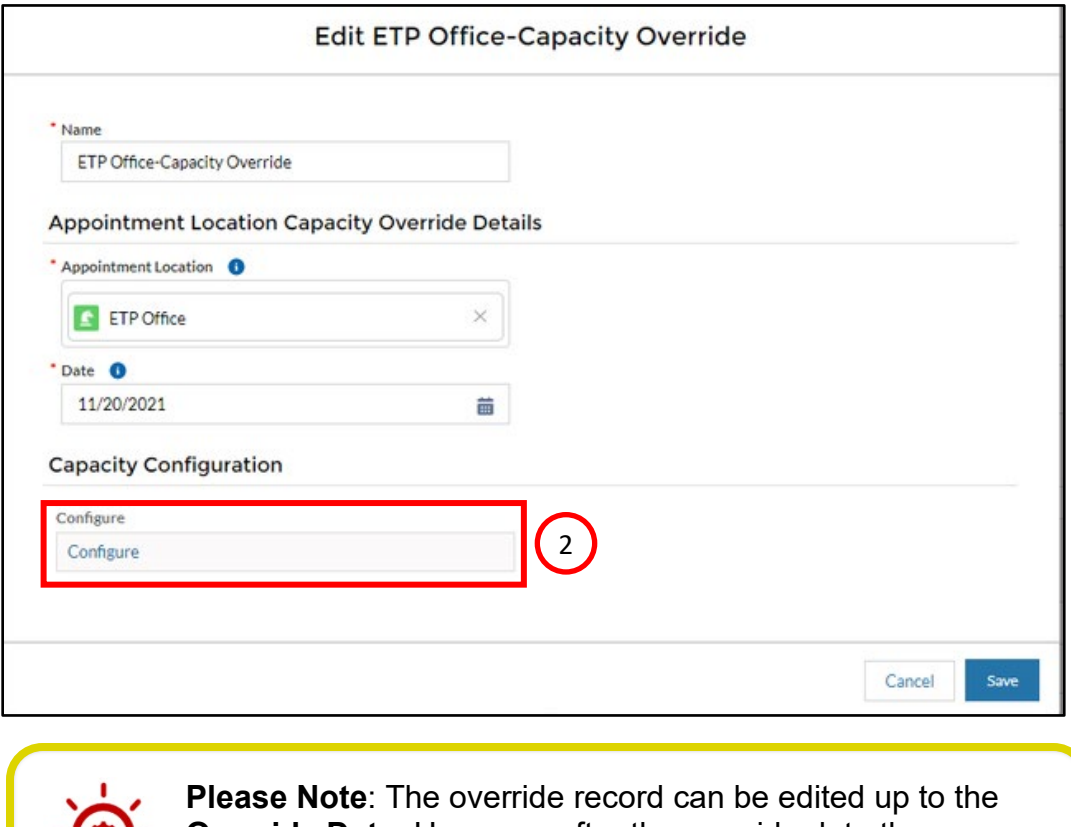

**Override Date**. However, after the override date the override record cannot be edited.